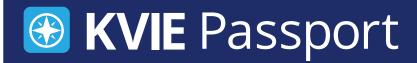

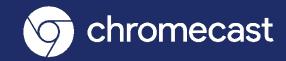

## **Chromecast KVIE Passport Setup Instrutions**

You'll need to download the Google Home Application from the App Store on your mobile phone or tablet

 To download the Google Home, click on App Store

decive

- Type in Google Home on the search bar
- Click Google Home

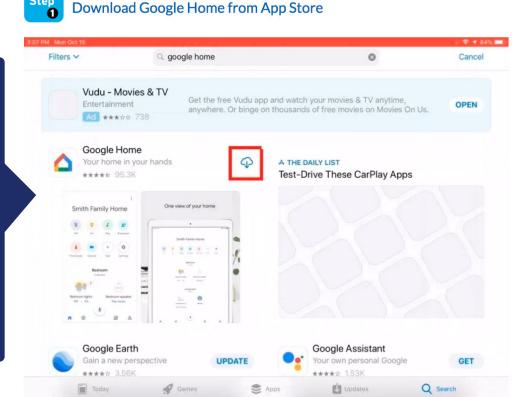

Sign in with your Google Account

Once you've downloaded the Google Home application to your device, you'll need to open up the application and sign in to your Google Account. If you don't have one, you'll need to create one

- Click Google Home
- Click Get Started
- Sign in with your Google account

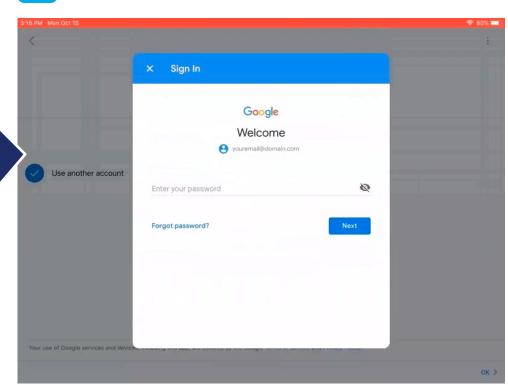

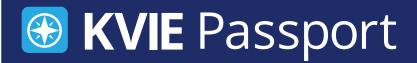

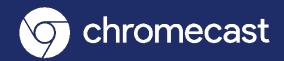

## **Chromecast KVIE Passport Setup Instrutions**

Step Connect to Chromecast

After you've signed in to your Google account, the next step is to connect to your Chromecast. Go to your device settings, click Wi-Fi, and then select the Chromecast device name that displays as an option in your choices.

- Click Settings
- Click Wi-Fi
- Select your Chromecast Device name

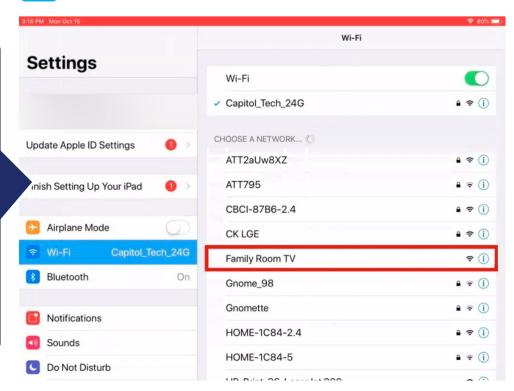

Step Connect Chromecast to Wi-Fi

Once you've connected to your Chromecast, you'll need to go into the Google Home application to connect your Chromecast to the Wi-Fi network

- Click Google Home
- Select the device
- Connect to your
  Wi-Fi internet access
  to link your
  Chromecast device

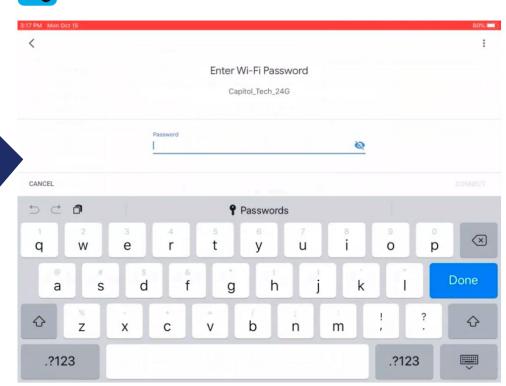

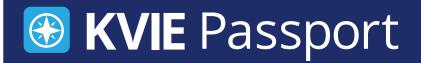

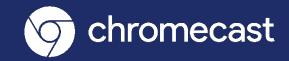

## **Chromecast KVIE Passport Setup Instrutions**

Step Sign in to Your PBS Account

In step 5, after you've connected your device to Wi-Fi, you'll be able to use the internet on your Chromecast device to sign-in to your PBS account.

- Launch PBS Video App
- Click the three horizontal lines in the top left corner of your screen
- Click Sign In
- Sign in with your PBS Account

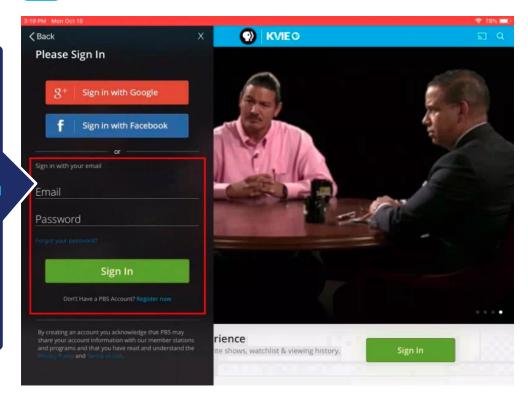

Step 6

Cast Your Favorite Program to TV

You're all done, have fun casting!

- Select your favorite program
- Click Chromecast Icon on top right corner

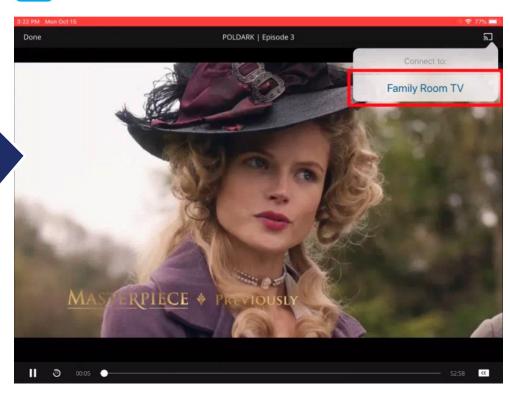